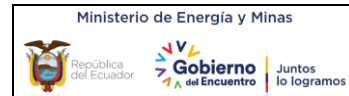

**Versión: 00**

## **RESPONSABILIDAD Y VIGENCIA**

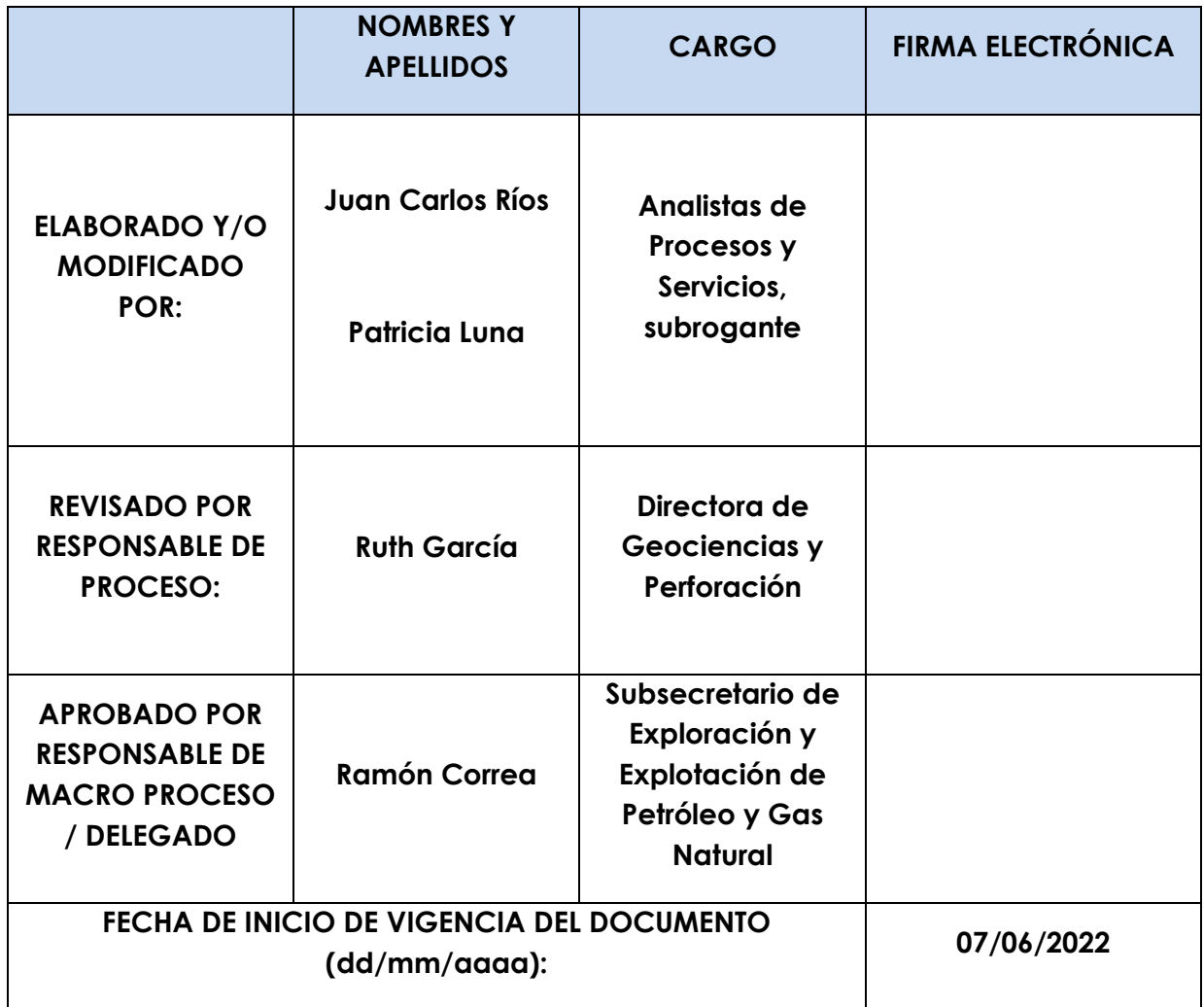

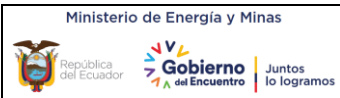

## **Contenido**

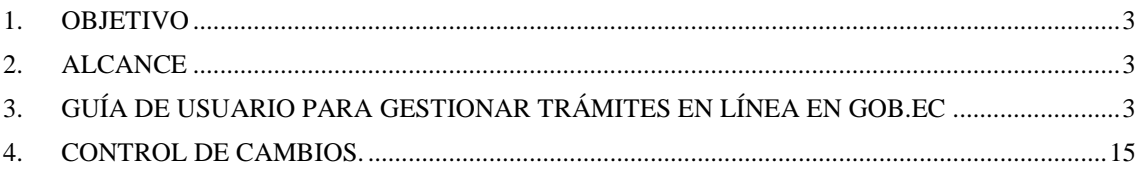

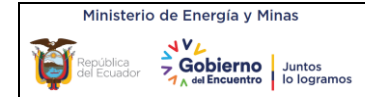

#### <span id="page-2-0"></span>*1. OBJETIVO*

Establecer una guía para los usuarios externos que requieren gestionar el trámite: Aprobación de Perforación de Pozos de re-entry, a través de la plataforma web www.gob.ec.

#### <span id="page-2-1"></span>*2. ALCANCE*

Desde la solicitud del trámite "Aprobación de Perforación de Pozos de re-entry" en línea, hasta la entrega de la Resolución correspondiente a través de la plataforma Gob.ec.

### <span id="page-2-2"></span>*3. GUÍA DE USUARIO PARA GESTIONAR TRÁMITES EN LÍNEA EN GOB.EC*

El usuario ingresa a la plataforma GOB.EC a través del lin[k www.gob.ec,](http://www.gob.ec/) utilizando el navegador de internet Mozilla Firefox

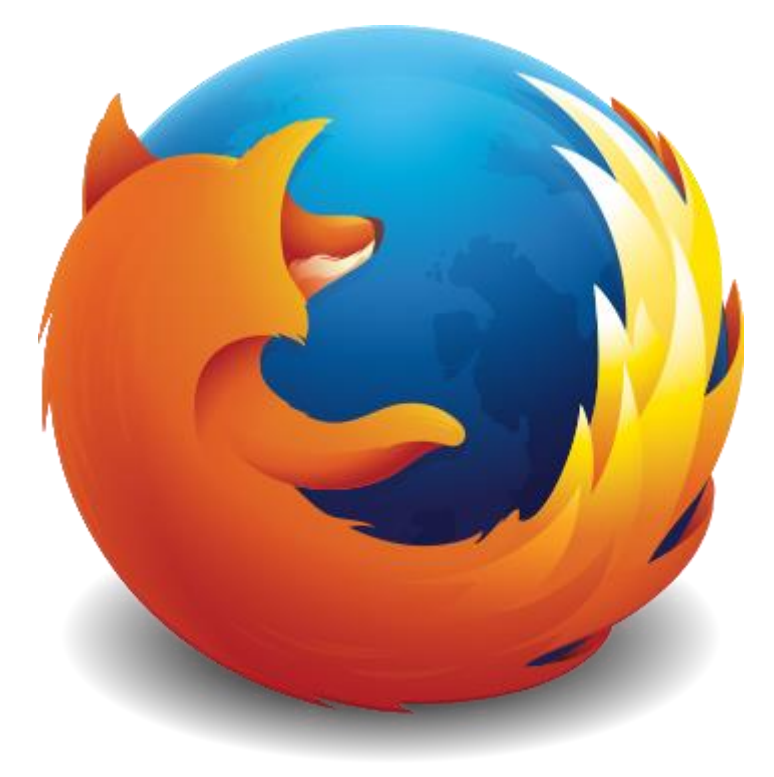

Gráfico 1: Imagen del navegador de internet Firefox

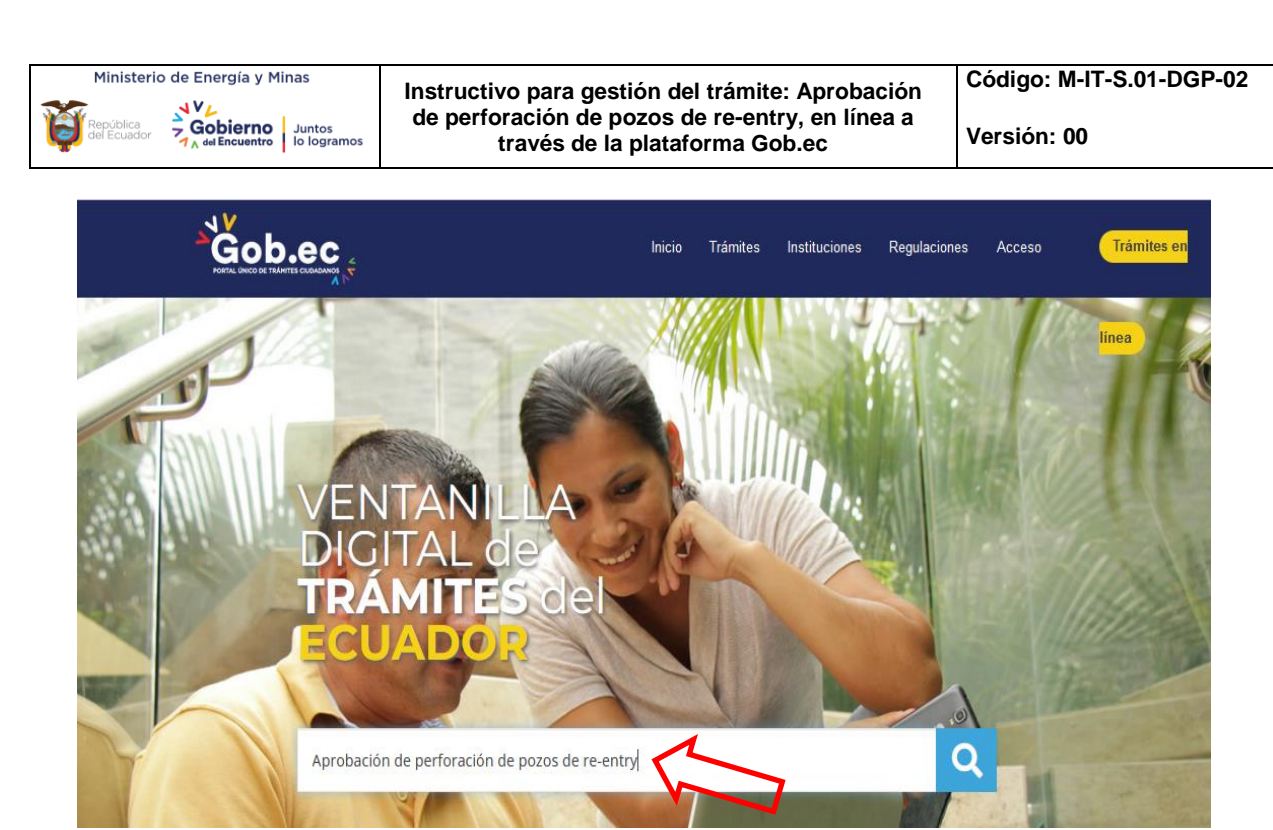

Gráfico 2: Captura de pantalla de www.gob.ec

En el buscador de la plataforma [www.gob.ec](http://www.gob.ec/) colocar el nombre del trámite requerido: "Aprobación de perforación de pozos de re-entry" y dar click en el símbolo "Buscar", así (Ver gráfico 3):

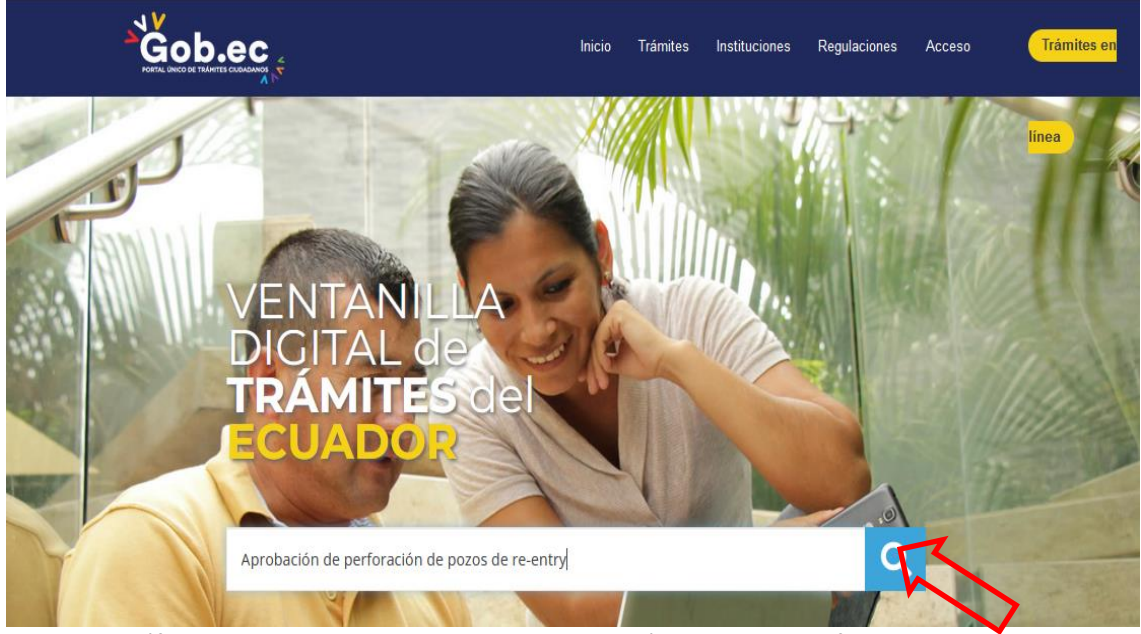

Gráfico 3: Captura de pantalla del buscador de trámites de la plataforma www.gob.ec

Posteriormente se desplegará el nombre del trámite con una breve descripción del mismo, y la institución que presta el servicio, es decir, Ministerio de Energía y Minas. Aquí es importante indicar que se debe dar click en el nombre del trámite (Ver gráfico 4), así:

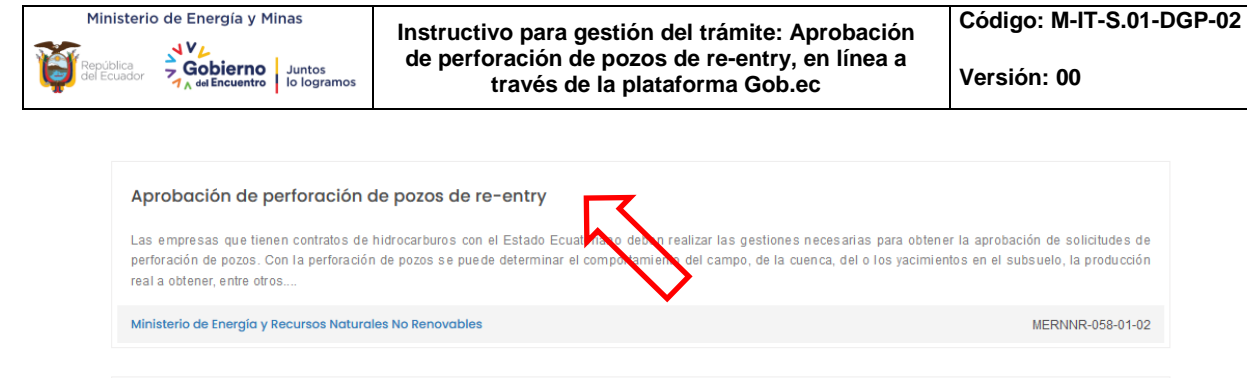

Gráfico 4: Captura de pantalla del nombre del trámite del buscador de www.gob.ec

Una vez ingresado al trámite se despliega toda la información relacionada con el mismo, donde consta: una breve descripción, a quién está dirigido, requisitos obligatorios, procedimiento, costo, nombre y número de contacto de los funcionarios responsables del área para atender el trámite y el link para realizar el trámite en línea. (Ver gráfico 5)

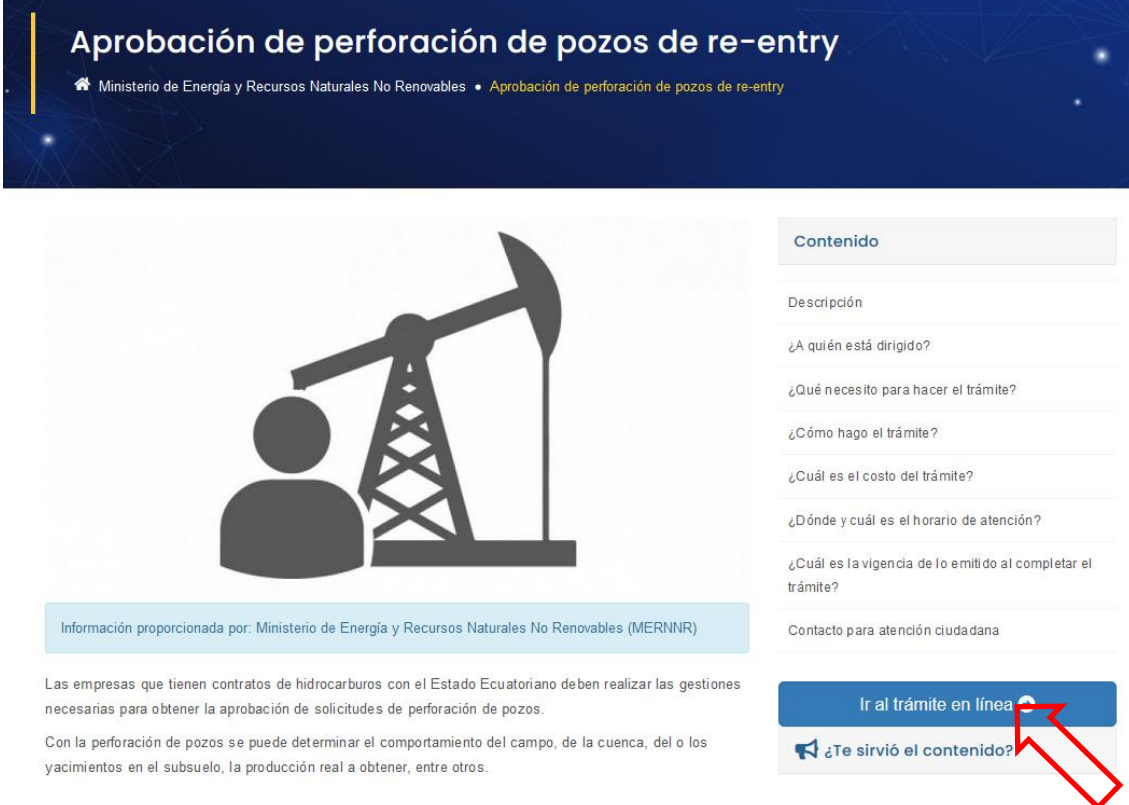

Gráfico 5: Captura de pantalla de descripción del trámite en la plataforma www.gob.ec

A continuación se debe dar click en la opción "Ir al trámite en línea" y posteriormente se visualizará la siguiente pantalla (Ver gráfico 6), que indica el formulario del trámite con los 4 pasos que se deben completar para realizar la solicitud en línea.

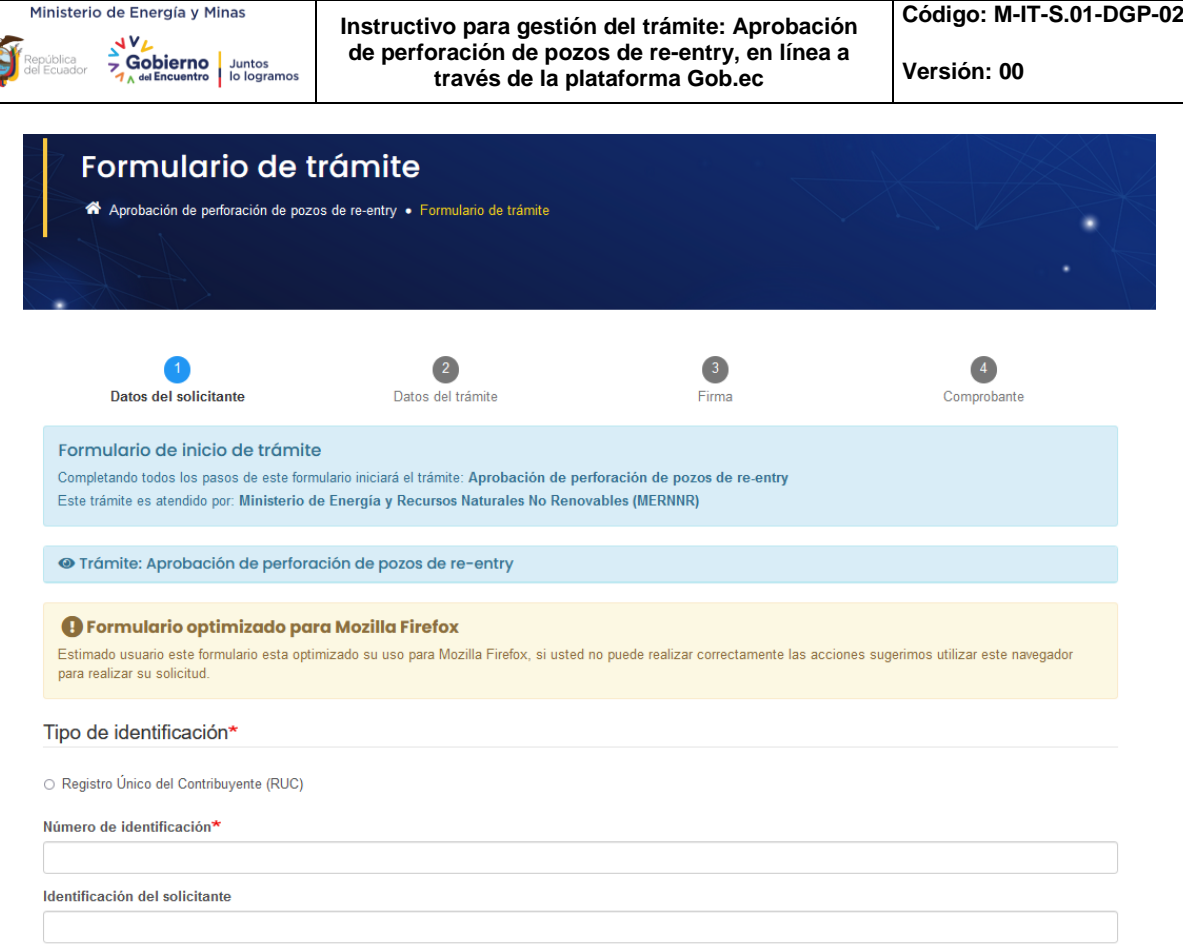

Gráfico 6: Captura de pantalla de pasos del Formulario del trámite

### **PASO 1. Datos del solicitante**

En esta sección se debe seleccionar el tipo de identificación con el cual se realizará la solicitud. Se debe seleccionar el casillero "*Registro Único de Contribuyente (RUC)"*

Además se debe completar toda la información requerida. (Ver gráfico 7)

- ➢ En el *Número de identificación* se debe colocar el número de RUC de la empresa petrolera que solicita el trámite.
- ➢ En la *Identificación del solicitante* se debe colocar el número de cédula, el correo y el número de teléfono, de la persona delegada de la empresa que va a gestionar el trámite, es decir, la persona a la cual serán dirigidos las notificaciones, estados en los que se encuentra el trámite y la Resolución de Aprobación del mismo.

**NOTA:** Es importante que la persona que realice la solicitud del trámite este pendiente de las notificaciones que le serán remitidas al correo registrado en la plataforma [www.gob.ec,](http://www.gob.ec/) ya que de esto depende la adecuada gestión del trámite.

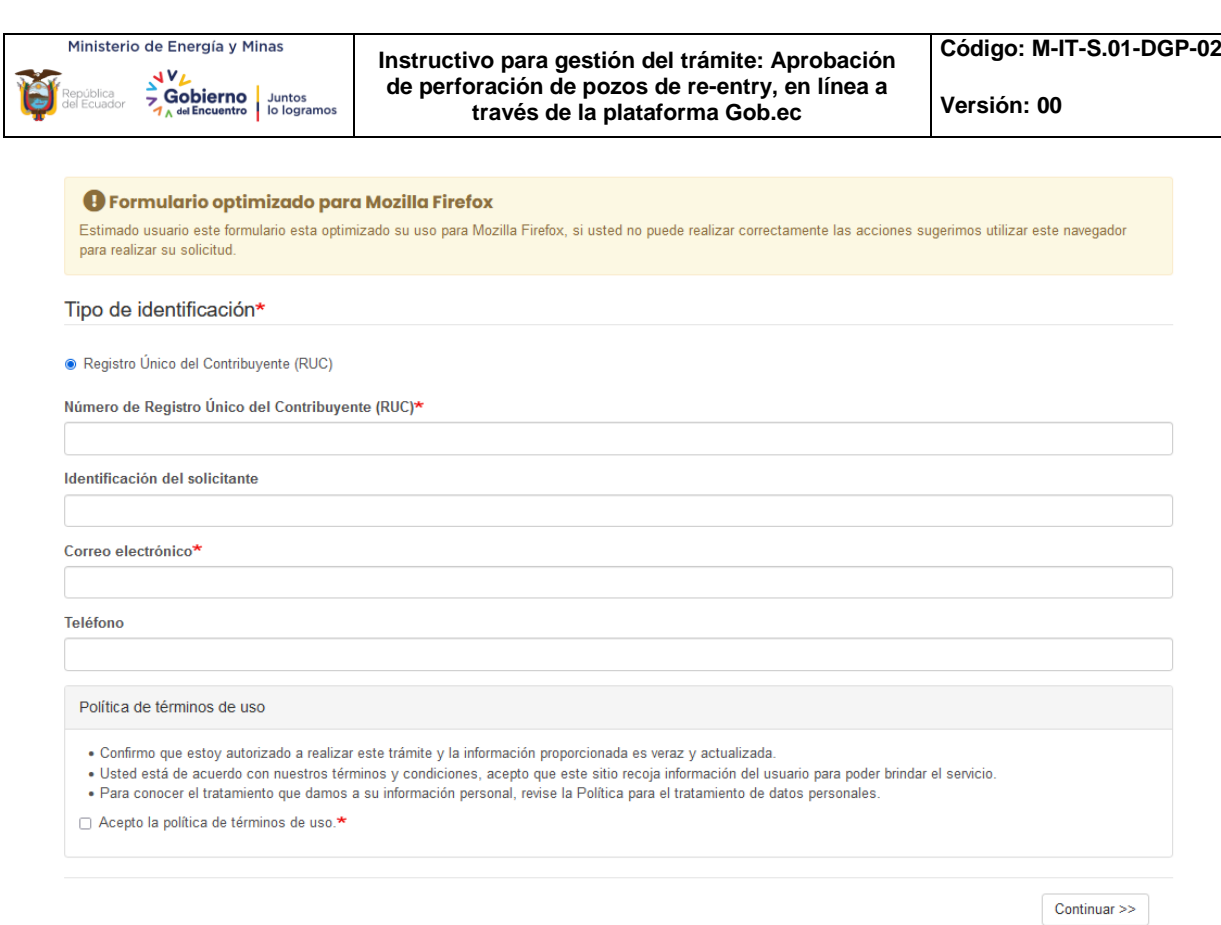

Gráfico 7: Captura de pantalla de Datos del solicitante

A continuación se debe leer la *Política de términos de uso* y dar click en la casilla que indica: "Acepto la política de términos de uso", (Ver gráfico 8) y continuar:

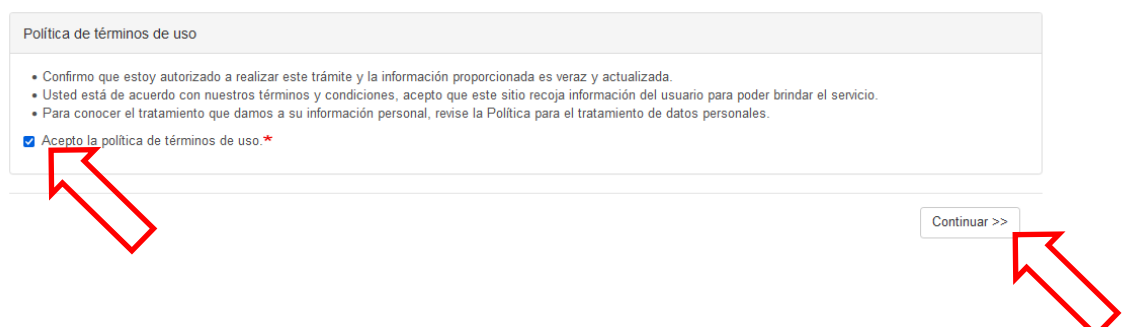

Gráfico 8: Captura de pantalla de Políticas de términos de uso

Una vez aceptada la "Política de términos de uso" y puesta la opción *"Continuar",* automáticamente se despliega una ventana emergente con el "*Validador de formulario*" que va a solicitar ingresar información específica de confirmación del número de RUC y del número de identificación del solicitante. (Ver gráfico 9). Esta información se valida con las plataformas del SRI y del Registro Civil, según corresponda, y tiene por objetivo corroborar que los datos de los usuarios son correctos y salvaguardar la información que se ingrese. Adicionalmente, automáticamente gob.ec envía un código alfanumérico al correo registrado, mismo que debe ser colocado en la casilla que indica *"Código de confirmación, enviado a su correo electrónico."*

**NOTA:** Verificar que el navegador de internet no tenga bloqueado el permiso de "ventanas emergentes" ya que esto impediría la validación de datos.

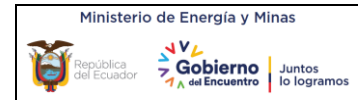

# Una vez llenados todos estos campos se debe dar click en el botón "Continuar" (Ver gráfico 9)

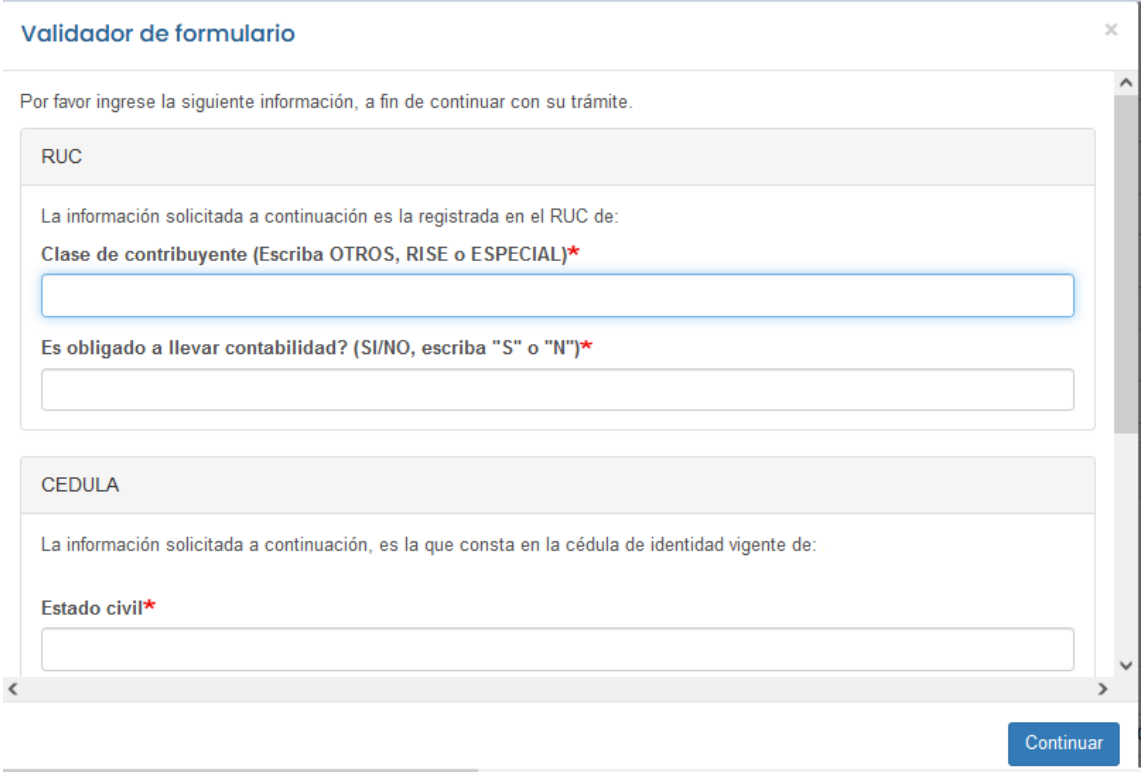

Gráfico 9: Captura de pantalla de ventana emergente de "Validador del formulario"

# **PASO 2: Datos del trámite**

En este paso se despliega el formulario del trámite con información y requisitos técnicos del mismo, que deben ser completados con los anexos que se detallan en el formulario, así (Ver gráfico 10):

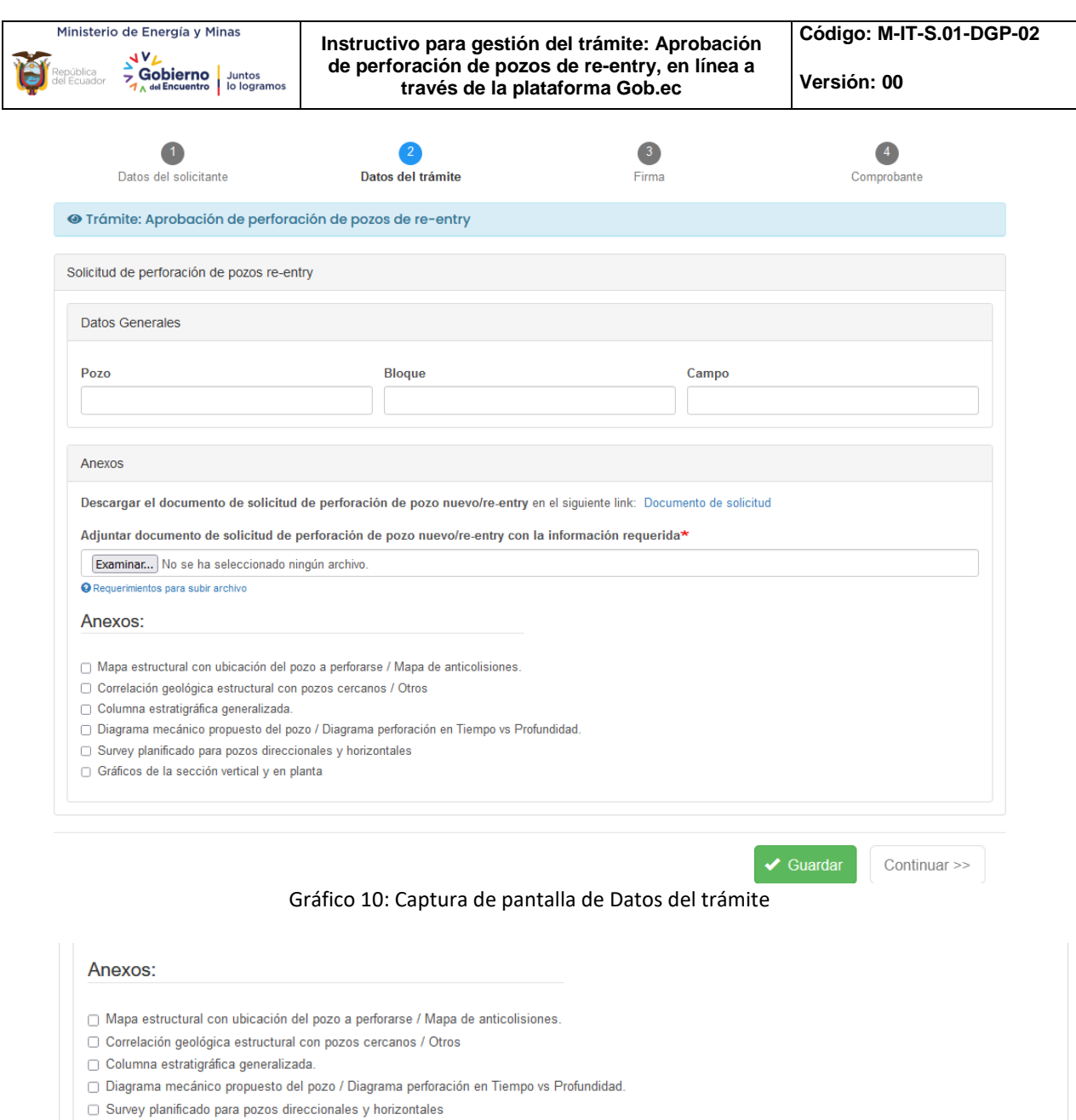

□ Gráficos de la sección vertical y en planta

Gráfico 11: Captura de pantalla Anexos de Formulario del trámite

- a) **Datos generales:** Completar la información del Pozo, Bloque y Campo.
- b) **Anexos:** Descargar el documento de solicitud de perforación de pozo nuevo/re-entry en el link: *Documento de solicitud*

Una vez descargado y completado el documento de solicitud **en formato Excel**, se lo debe anexar dando click en la opción que indica "Examinar"

Finalmente se debe adjuntar todos los documentos Anexos (Ver gráfico 11), seleccionando la casilla y adjuntando el documento respectivo de cada uno de los anexos:

- ➢ Mapa estructural con ubicación del pozo a perforarse / Mapa de anticolisiones.
- ➢ Correlación geológica estructural con pozos cercanos / Otros
- ➢ Columna estratigráfica generalizada.
- ➢ Diagrama mecánico propuesto del pozo / Diagrama perforación en Tiempo vs Profundidad.

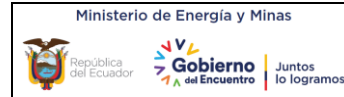

- ➢ Survey planificado para pozos direccionales y horizontales
- ➢ Gráficos de la sección vertical y en planta

**NOTA:** Si los archivos superan la capacidad asignada en la plataforma [www.gob.ec](http://www.gob.ec/) (6Megas) se debe colocar en la casilla correspondiente del formulario, el link para descarga de la información.

Finalmente dar click en la opción "Guardar" y Continuar.

### **PASO 3: Firma**

En esta sección el solicitante firmará la solicitud de ingreso del trámite, para lo cual contará con dos opciones (Ver gráfico 12):

- ➢ *Firma digital (requiere certificado de firma).* Al escoger esta opción el solicitante deberá contar con firma electrónica,
- ➢ *Firma manual (escaneado).* En esta opción el solicitante deberá descargar el documento, imprimirlo, firmarlo al final de la solicitud, escanearlo de forma legible; y subirlo. El formato disponible para la carga debe ser en PDF, tamaño máximo del archivo 1 Megabyte y el nombre no debe ser extenso.

**NOTA:** Si se escoge la opción de *"Firma manual"* asegurarse que el archivo firmado y escaneado, se cargue completamente antes de dar click en la opción *"Guardar y continuar".* Se confirma la carga del archivo cuando aparece en color azul el tamaño del archivo adjuntado en la parte derecha del archivo y bajo el mismo la opción **"Eliminar".**

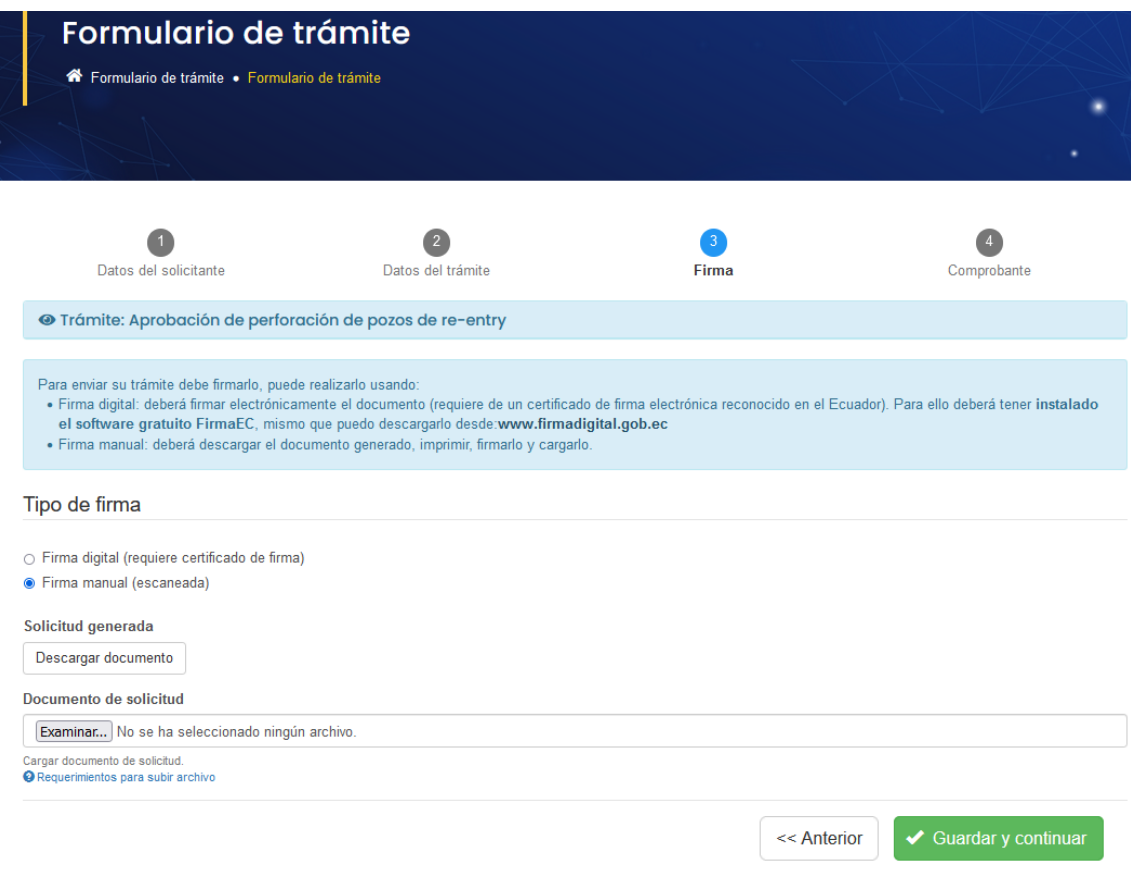

Gráfico 12: Captura de pantalla de Firma de solicitud del trámite

**Procedimiento para Opción Firma manual (escaneado):**

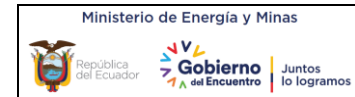

En primer lugar se debe descargar la *solicitud generada* que aparecerá de acuerdo a la siguiente pantalla (Ver gráfico 13):

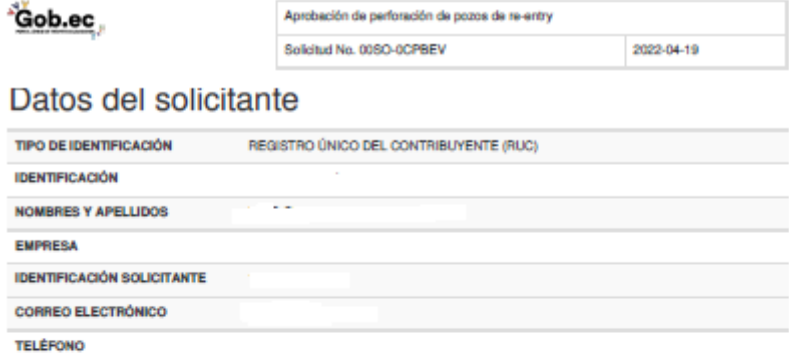

# Información de Solicitud del Trámite

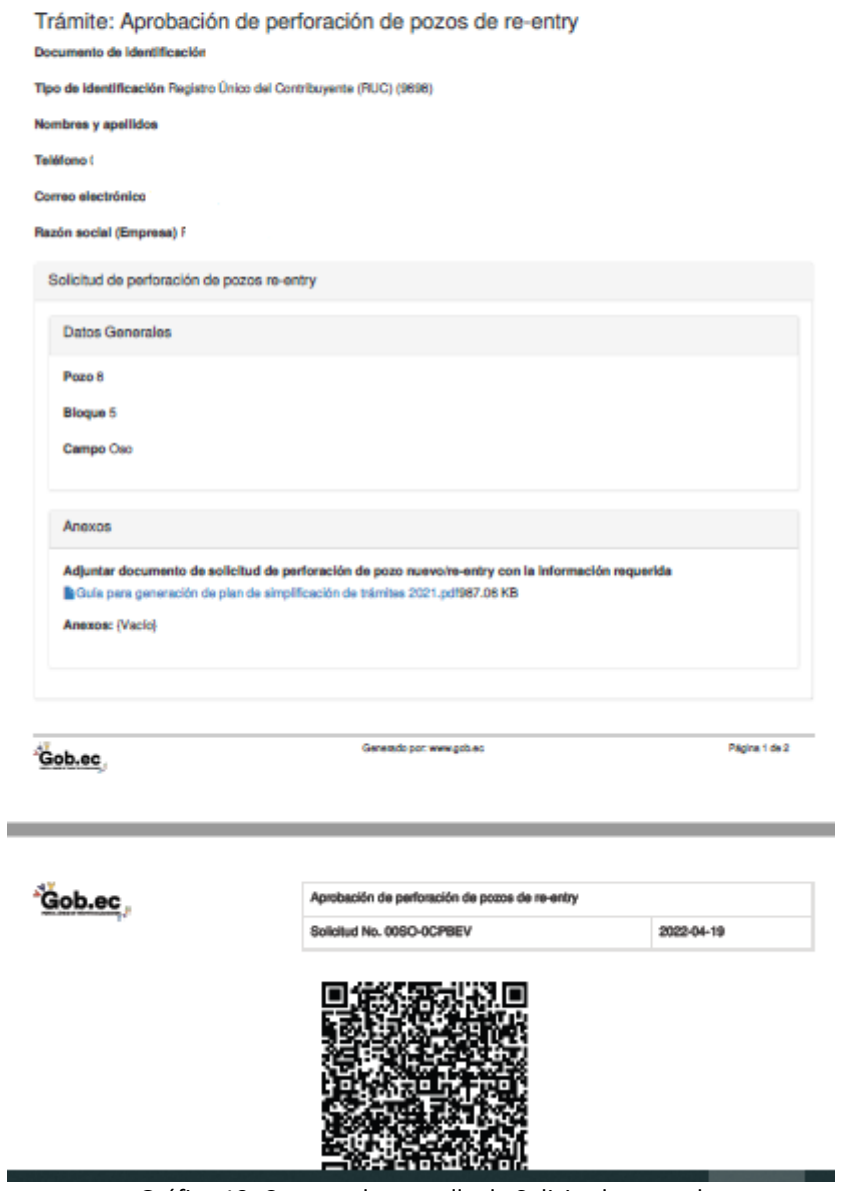

Gráfico 13: Captura de pantalla de Solicitud generada

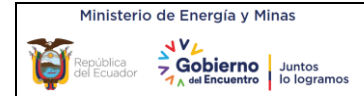

**Versión: 00**

Luego se procede a firmar el documento físicamente y anexarlo en la opción examinar. Finalmente se da click en **"G***uardar y continuar"*

### **Procedimiento para Opción Firma digital:**

Al escoger la opción firma digital, se desplegará el Tipo de Certificado de firma electrónica que posee el usuario. Las opciones son: Dispositivo token o Archivo (Ver gráfico 14)

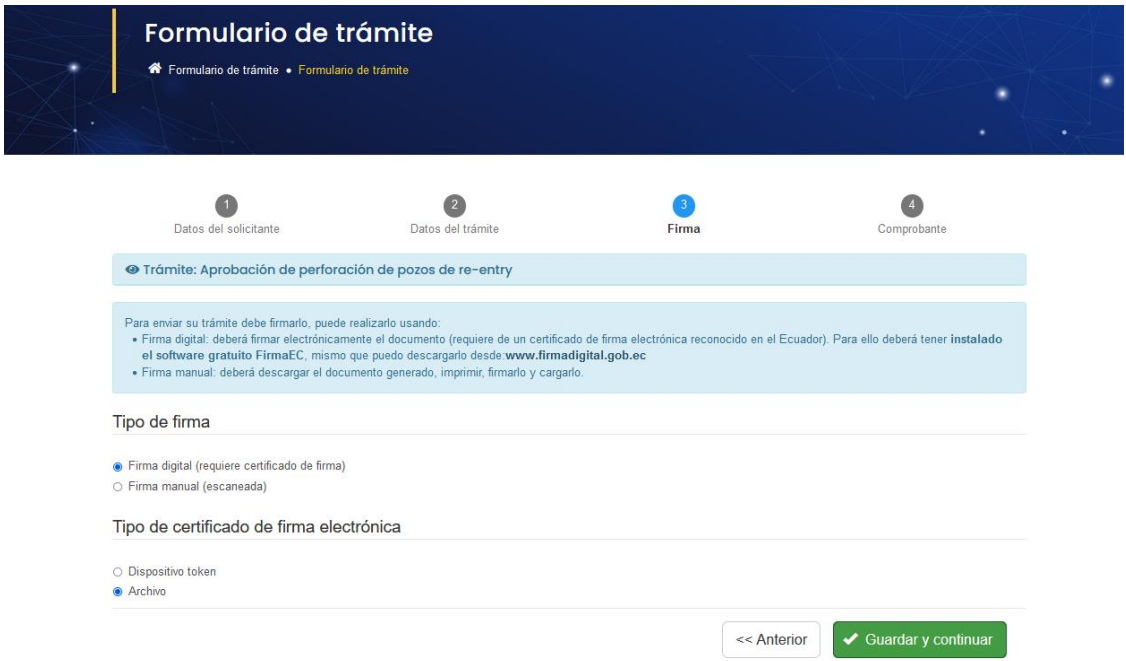

Gráfico 14: Captura de pantalla de Tipo de certificado de firma electrónica

Una vez escogido el tipo de certificado se despliega una ventana emergente donde podrá escoger la aplicación de firma electrónica que posea el usuario, donde procederá a firmar electrónicamente la solicitud.

Una vez finalizado el proceso de firma electrónica se despliega la ventana emergente de confirmación de solicitud firmada (Ver gráfico 15)

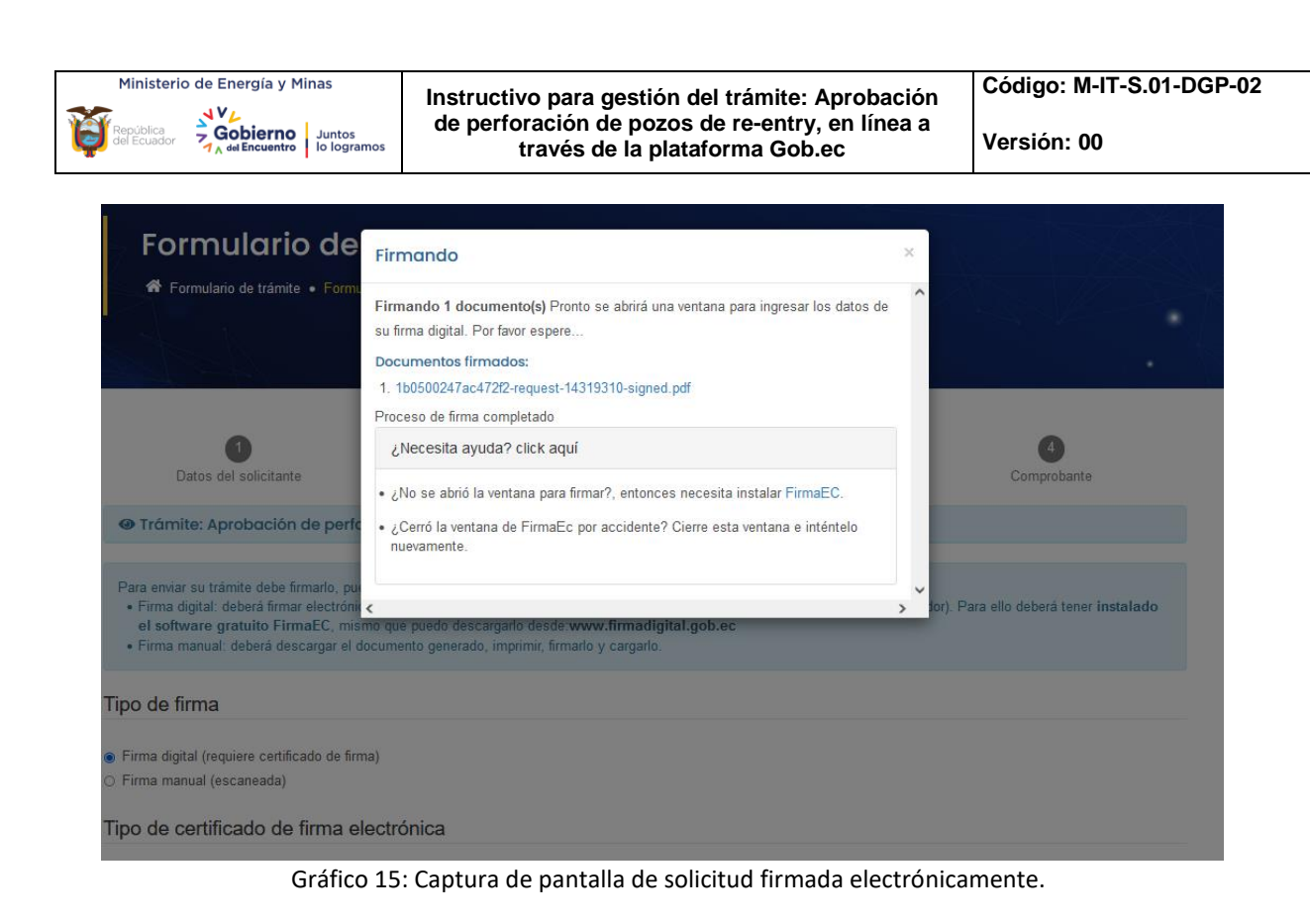

### **PASO 4: Comprobante**

En esta sección se desplegará los próximos pasos a seguir por el solicitante y se podrá descargar el comprobante de inicio del trámite (Ver gráfico 16). Este comprobante cuenta **con un número único de identificación del trámite**, con el cual el solicitante podrá realizar el seguimiento con los técnicos responsables de la gestión del mismo. (Ver gráfico 17)

**NOTA:** Los nombres de los técnicos responsables con sus datos de contacto se encuentran en la página de información del trámite en la opción: *"¿Dónde y cuál es el horario de atención?"* y adicionalmente en la opción: *"Contacto para atención ciudadana"* en la plataforma gob.ec

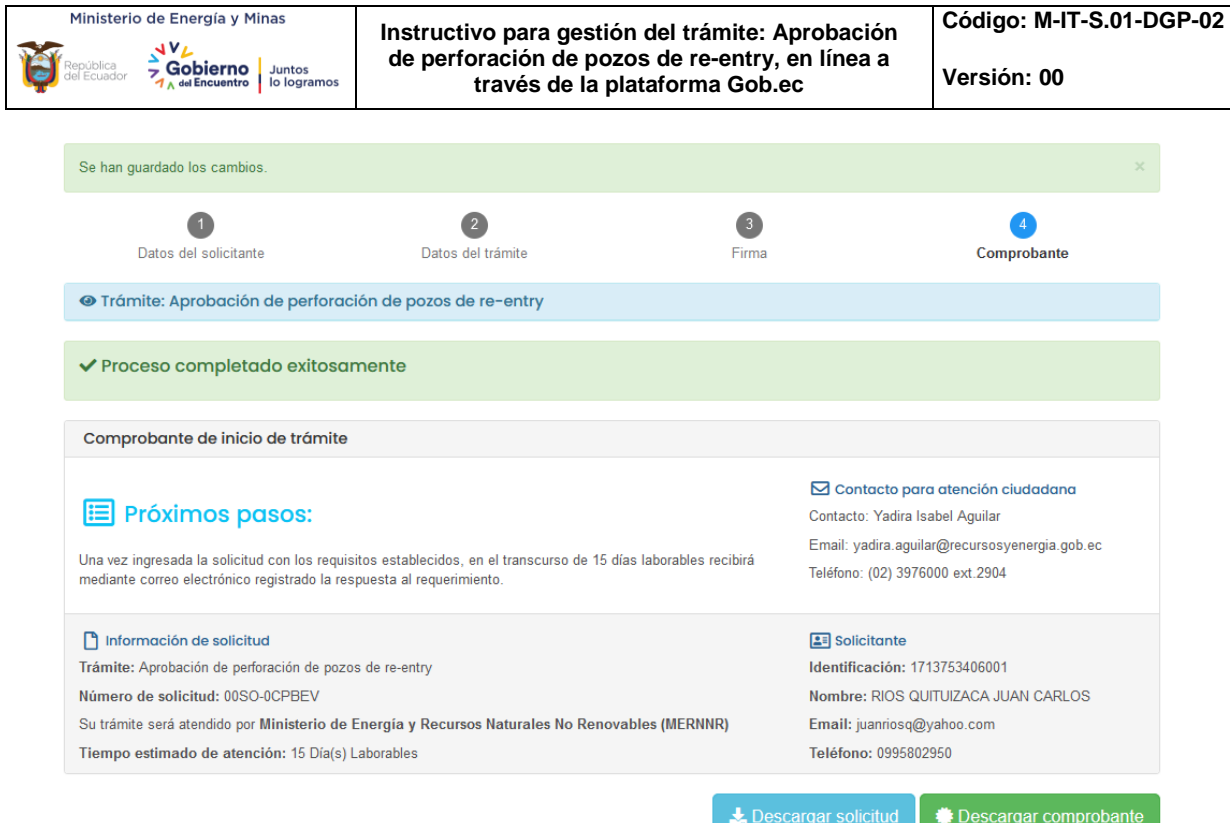

Gráfico 16: Captura de pantalla para generación de comprobante del trámite

**Instructivo para gestión del trámite: Aprobación de perforación de pozos de re-entry, en línea a través de la plataforma Gob.ec**

**Código: M-IT-S.01-DGP-02**

**Versión: 00**

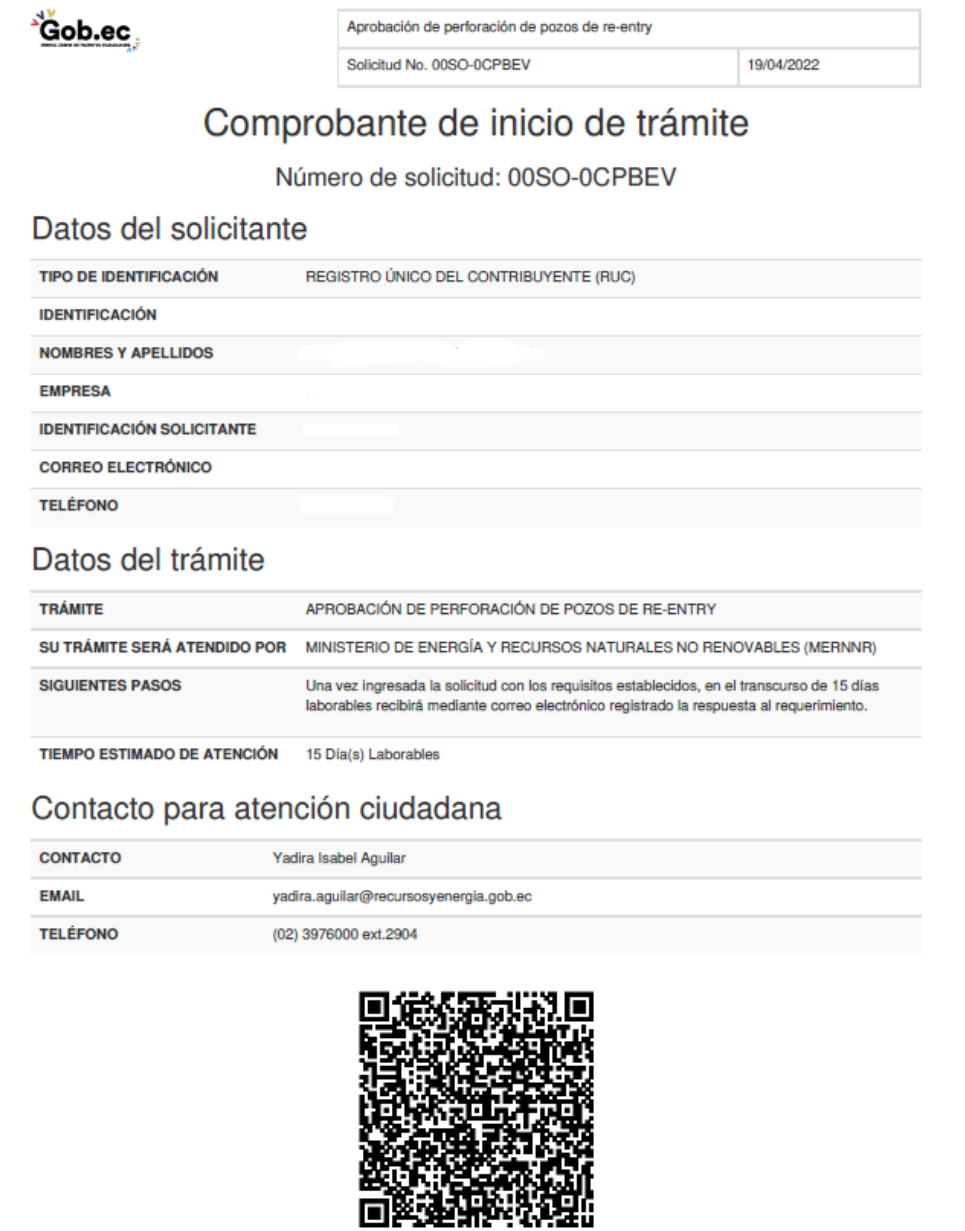

Gráfico 17: Captura de pantalla de Comprobante de inicio del trámite generada

Con este comprobante se da por finalizada la solicitud en línea y posteriormente se procederá a gestionar internamente la misma, a fin de dar respuesta oportuna en los plazos establecidos por la Unidad Prestadora del Servicio.

### <span id="page-14-0"></span>*4. CONTROL DE CAMBIOS.*

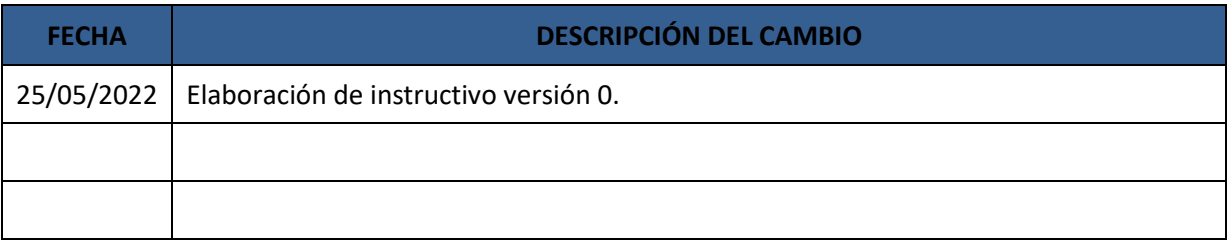